# **COMO SOLICITAR ALVARÁ DE HABITABILIDADE (HABITE-SE)**

O Habite-se é um documento que objetiva atestar que a obra foi corretamente conduzida em atendimento a legislação em vigor, declarando que as obras de uma edificação (casa, prédio, galpão ou salão) estão concluídas, e podem ser habitadas. O mesmo vale para reformas, o Habite-se atesta que o edifício está pronto para receber seus ocupantes.

Para solicitar o habite-se, basta seguir o procedimento descrito abaixo.

### **1º PASSO**

Acesse a página do SIGONLIN[E aqui](http://online.itanhaem.sp.gov.br/sigonline/#dashboard) e clique em **"ALVARÁ DE HABITABILIDADE"**.

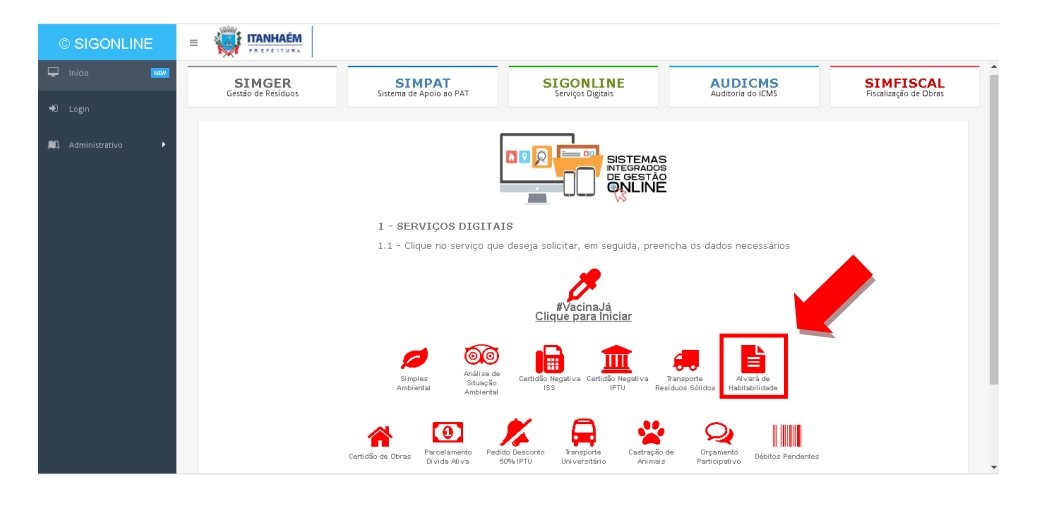

### **2º PASSO**

Para preenchimento do formulário, informe o **número e o ano do processo** e clique no campo *buscar*, conforme indicado.

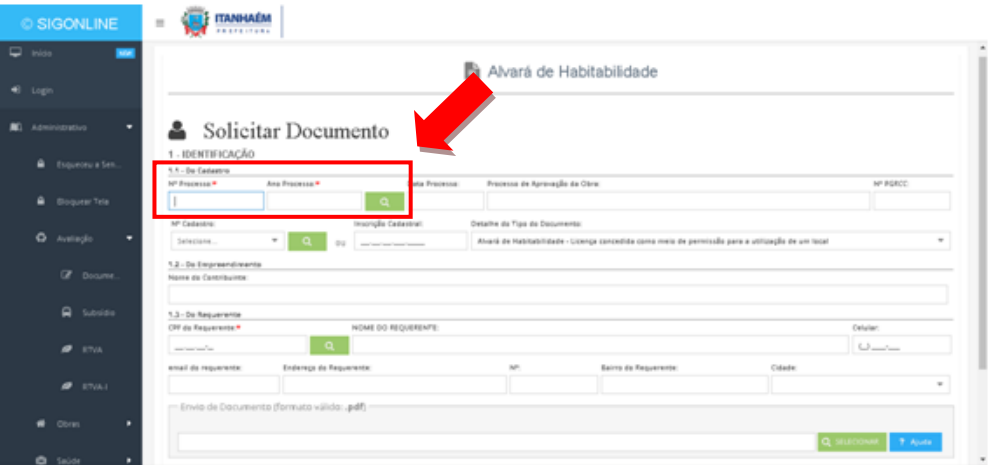

Note que serão preenchidos os campos como *Data de Processo*, *Processo de Aprovação da Obra* e *nº PGRCC*.

**ATENÇÃO:** O nº do PGRCC só será preenchido se estiver **encerrado (obrigatório)**.

### **3º PASSO**

Selecione o nº de Cadastro e clique no campo *buscar*, conforme indicado.

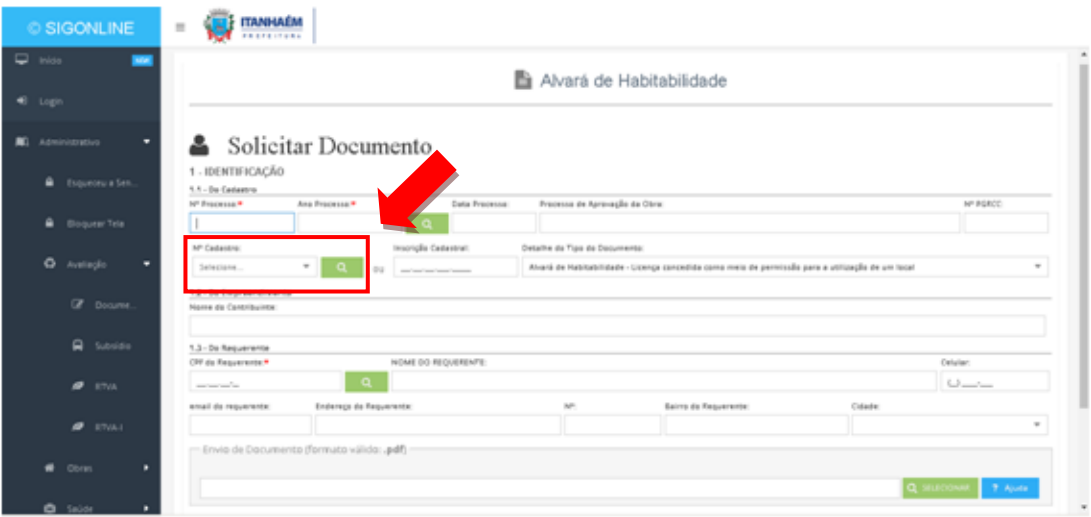

#### **4º PASSO**

Informe o CPF do requerente (técnico responsável) e clique no campo *buscar*, conforme indicado.

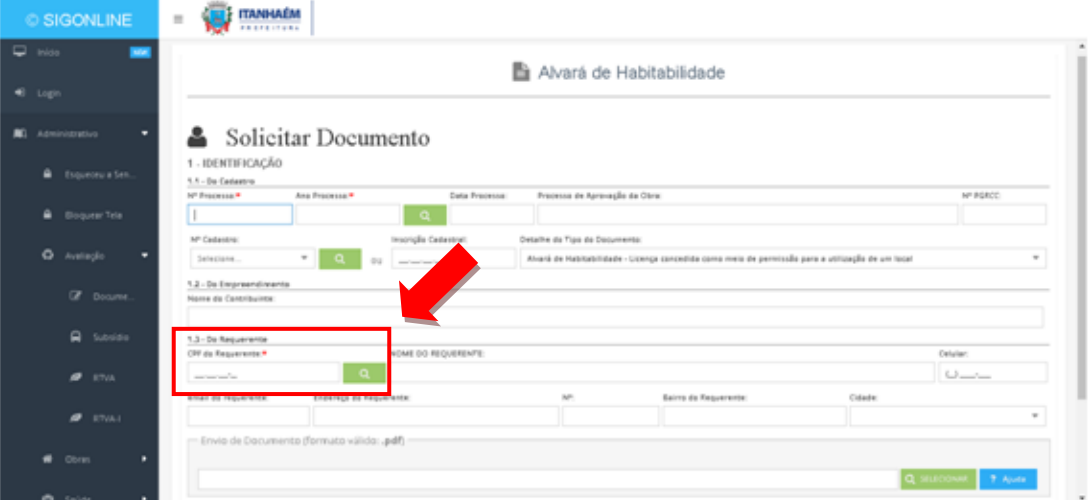

# **ATENÇÃO:**

Note que os dados do requerente serão preenchidos automaticamente. Caso não apareçam, preencher manualmente os dados solicitados.

### **5º PASSO**

Clique em **"SELECIONAR"** para anexar o relatório de fotos do imóvel, conforme indicado.

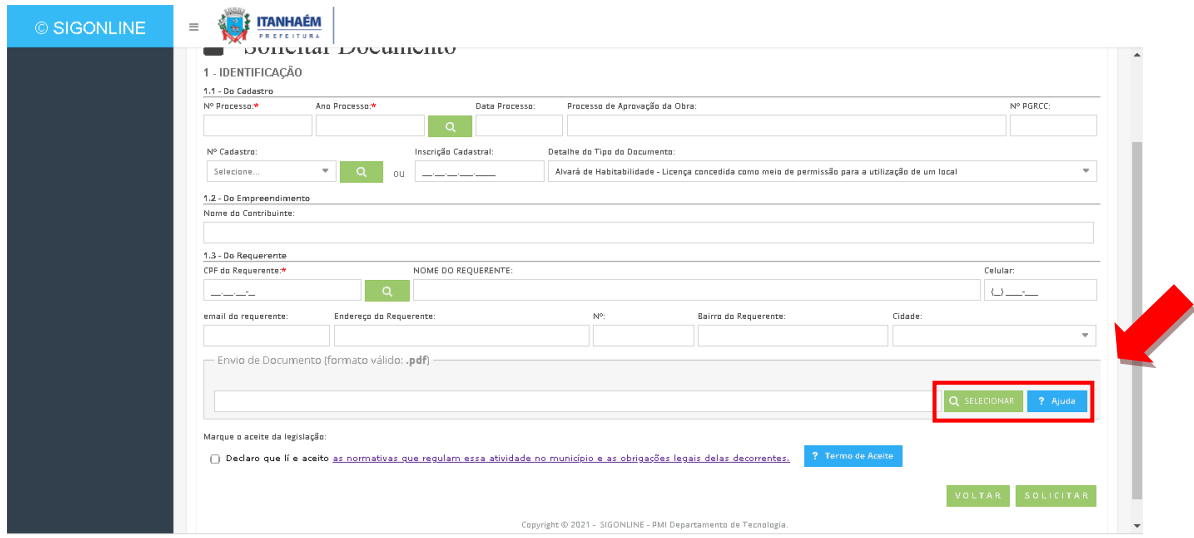

## **ATENÇÃO**

O relatório deve ser enviado em **arquivo único e formato PDF.** Em caso de dúvidas, consultar a orientação disponível no campo **AJUDA**.

## **6º PASSO**

Após ciência do Termo de Aceite, marque a opção *Declaro que li e aceito as normativas que regulam essa atividade no município e as obrigações legais delas decorrentes* e clique em "**SOLICITAR"**, conforme indicado.

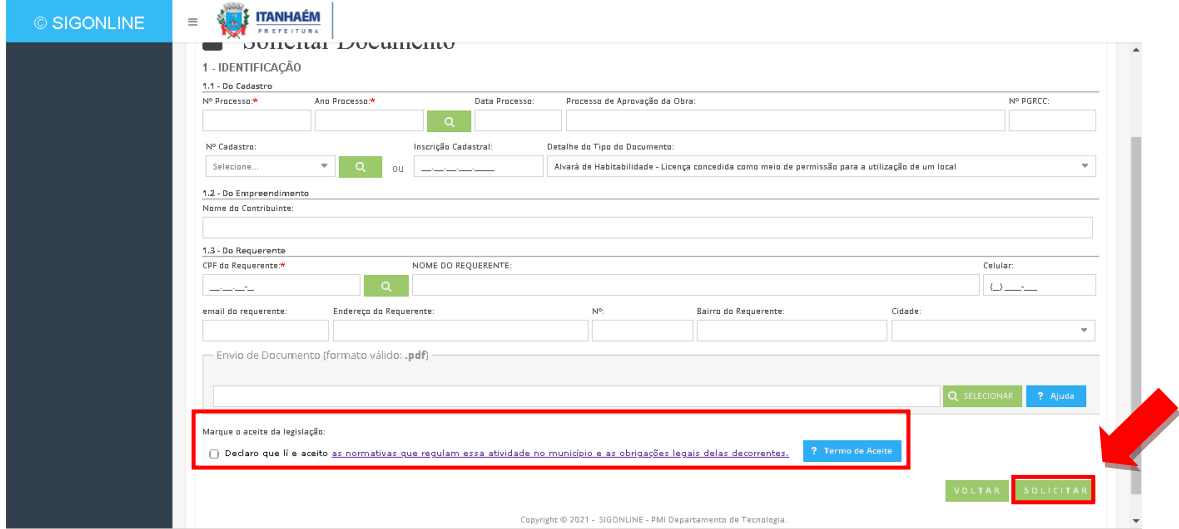

Feita a solicitação, será gerado um número de protocolo para consulta ao pedido realizado. Lembrando que a cada atualização do status, o requerente receberá as informações via e-mail.